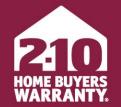

LONG LIVE HAPPY HOMES<sup>®</sup>

# **Agent Portal**

User Guide

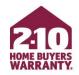

# **Table of Contents**

- <u>Create an Account</u>
- <u>4-Step Enrollment</u>
- Make Changes to an Enrollment
- Marketing Materials
  - Accessing
  - Personalizing
- <u>Super User</u>

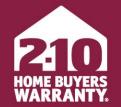

LONG LIVE HAPPY HOMES°

# How to Log In or Create an Account

Agent Portal

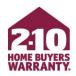

# Log In to Your Account

- Go to 2-10.com/agent to access Agent Portal
- Enter your email address and password and select *Sign In*
- To create an account, select the Not yet registered? Sign up <u>here</u> link (read on for more info on creating an account)
- If you wish to reset your password, select the Forget your password? Reset it <u>here</u> link

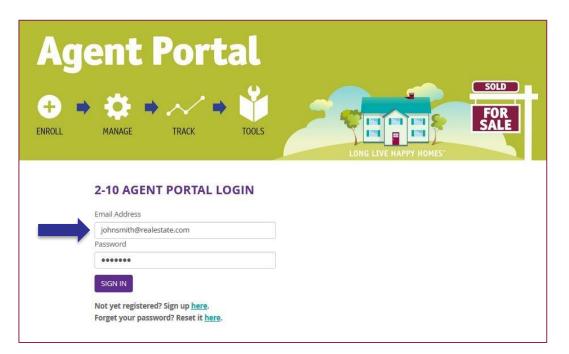

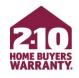

# **Advertising Program Brokerage Accounts**

- Accounts have been automatically created for agents in brokerages that are part of our Advertising Program
- Your default password is your first and last name, lowercase without spaces
  - e.g., "johnsmith"

| Ag     | ent Portal                                                                                           |                       |                     |
|--------|----------------------------------------------------------------------------------------------------|-----------------------|---------------------|
| ENROLL | MANAGE TRACK TOOLS                                                                                   | LONG LIVE HAPPY HOMES | SOLD<br>FOR<br>SALE |
|        | 2-10 AGENT PORTAL LOGIN<br>Email Address                                                             |                       |                     |
|        | johnsmith@realestate.com<br>Password                                                                 | ]                     |                     |
|        | SIGN IN<br>Not yet registered? Sign up <u>here</u> .<br>Forget your password? Reset it <u>here</u> . |                       |                     |

- If you don't have an active login, select Not yet registered? Sign up <u>here</u> on 2-10.com/agent
- Enter your personal information
- Confirm that you have read and accept the Terms & Conditions
- Click Next: Find My Office

| Let's get started by collecting some personal information and then your real estat |    |
|------------------------------------------------------------------------------------|----|
|                                                                                    | te |
| Your personal information                                                          |    |
| Jon                                                                                |    |
| Doe                                                                                |    |
| Your new login                                                                     |    |
| jdoe@2-10.com                                                                      |    |
|                                                                                    |    |
|                                                                                    |    |
| Your real estate office information                                                |    |
| Office Name                                                                        |    |
|                                                                                    |    |
| Office City (optional)                                                             |    |

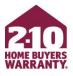

- Find your office on the list of verified brokerages and offices, then click *Select*
- If your office is not on the list, see next slide

|                                                                          | WARKANT E.                             |                     |          |
|--------------------------------------------------------------------------|----------------------------------------|---------------------|----------|
| Next, let's find your real estate o<br>terms you entered in the last ste |                                        |                     | e search |
| Show 10 Tentries                                                         | Search:                                |                     |          |
| Office Name                                                              | Address 1                              | City ↓↑             |          |
| Realty Co                                                                | 600 Mountian View Ave                  | Longmont            | Select   |
| Realty Co                                                                | 1201 Pecos St                          | Westminster         | Select   |
| Realty Co                                                                | 10297 Park Meadows<br>Drive, Suite 300 | Littleton           | Select   |
| Realty Co                                                                | 20016 San Juan St<br>Suite 200         | Littleton           | Select   |
| Realty Co                                                                | 4280 S. University Ave.                | Fort Collins        | Select   |
| Realty Co                                                                | 1510 Axbow Dr<br>Suite A               | Montrose            | Select   |
| Realty Co                                                                | 6734 Main St<br>Suite 150              | Aurora              | Select   |
| Realty Co                                                                | 71301 Struthers Road,<br>Suite 170     | Colorado<br>Springs | Select   |
| Realty Co                                                                | 701 Aurora Pkwy<br>Ste 301             | Denver              | Select   |
| Realty Co                                                                | 2225 Auraria Blvd                      | Denver              | Select   |

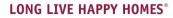

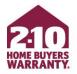

- If you do not see your office on the list, scroll to the bottom of the page. Select Click here to enter your office details and continue creating your account
- Manually enter your office details and select *Submit*

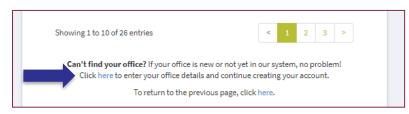

| Please enter your name and office det<br>new Agent Portal account. | ails and our Broker Services Team will assist ir                                                    | i creating you  |
|--------------------------------------------------------------------|----------------------------------------------------------------------------------------------------|-----------------|
| Your First Name:*                                                  | Jon                                                                                                 |                 |
| Your Last Name:*                                                   | Doe                                                                                                 |                 |
| Your Phone Number:*                                                | (555) 555-5555                                                                                      |                 |
| Office Name:*                                                      | Realty Co                                                                                           |                 |
| Office Street Address:*                                            | 1750 S. Union Dr.                                                                                   |                 |
| Office City:*                                                      | Aurora                                                                                              |                 |
| Office State:*                                                     | Colorado                                                                                            |                 |
| Office Zip:*                                                       | 80014                                                                                               |                 |
|                                                                    | likely that your state is not yet covered by 2-10 Home<br>gent Services Department at 800.795.9595. | Buyers Warranty |

- Find your agent account from the list of registered agents within your office and select *Create My Account*
- If you aren't on the list, select *Click here* to enter your name and continue creating your account

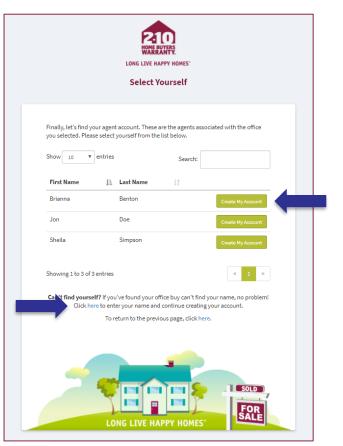

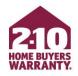

- Enter your first and last name
- Select Create My Account

| Manually Enter Agent Details           | ×                 |
|----------------------------------------|-------------------|
| Please enter your first and last name. |                   |
| Your First Name:*                      | Jon               |
| Your Last Name:*                       | Doe               |
|                                        | Create My Account |

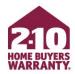

- To upload your photo, select *My Account* from your home page
- Under *Personalize Your Portal Experience,* find *My Photo*
- Select Browse For Image
- Select a photo from your computer and select *Open*

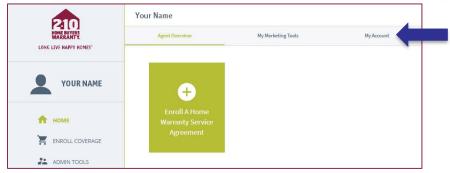

| My Photo                                                                                                    | My Logo                                                                                                    |
|----------------------------------------------------------------------------------------------------|----------------------------------------------------------------------------------------------------|
|                                                                                                    |                                                                                                    |
| + Browse For Image                                                                                                    | + Browse For Image<br>Logo image recommendations: Use a high-resolution<br>image of your company's logo. It should be a JPG, GIF, |
| PNG, or BMP and should be a minimum of 100x100<br>pixels. Hint: Avoid using photos with multiple people,<br>animals, or background landscapes. | PNG, or BMP and should be a minimum of 100x100<br>pixels.                                                                         |

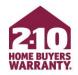

You've successfully created your account! Log in to quickly enroll or modify home warranty coverage for your clients and access free marketing materials!

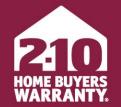

LONG LIVE HAPPY HOMES®

## **4-Step Enrollment**

Agent Portal

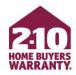

- From your home page, select Enroll a Home Warranty Service Agreement
- Choose Enroll Seller Coverage or Enroll Buyer Coverage, whichever is appropriate

| 210                      | Your Name                         |                    |            |  |
|--------------------------|-----------------------------------|--------------------|------------|--|
| HOME BUYERS<br>WARRANTY. | Agent Overview                    | My Marketing Tools | My Account |  |
| YOUR NAME                | ÷                                 |                    |            |  |
| 🚹 НОМЕ                   | Enroll A Home<br>Warranty Service |                    |            |  |
| ENROLL COVERAGE          | Agreement                         |                    |            |  |
| ADMIN TOOLS              |                                   |                    |            |  |

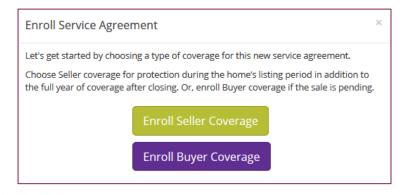

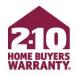

- Find the property address for the home you're enrolling
  - Provide the property information and verify the address using the *Lookup* Address button

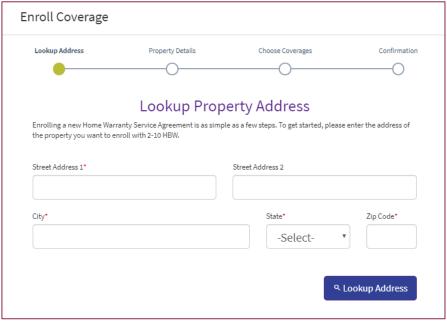

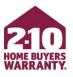

- Property Information
  - Provide all property information, including details of the home (square footage and year built), contact information for all included parties (Buyer, Seller, and respective agents), and closing date if applicable

| nroll Coverage             |                  |                           |                |
|----------------------------|------------------|---------------------------|----------------|
| Lookup Address             | Property Details | Choose Coverages          | Confirmation   |
| 0                          | •                | 0                         | 0              |
|                            | Enter Prop       | erty Details              |                |
| Property Infor             | mation           |                           |                |
|                            |                  |                           |                |
| Property Address           |                  |                           | <sup>2</sup>   |
| 123 Main Street            |                  |                           |                |
| Property City              |                  |                           | Property State |
| Anytown                    |                  |                           | ST             |
| Property Zip               |                  |                           |                |
| 12345                      |                  |                           |                |
| Enrolling Agent*           |                  | Square Footage*           |                |
|                            | •                |                           | •              |
| Property Type*             |                  | Year Built*               |                |
|                            | Ŧ                |                           | ٣              |
|                            |                  |                           |                |
| Homeowner 1<br>First Name* |                  | Homeowner 2<br>First Name |                |
| riistiyanie                |                  |                           |                |
|                            |                  | Last Name                 |                |
| Last Name*                 |                  |                           |                |

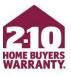

- Choose Product & Optional Coverages
  - Product and optional coverages are all in one spot
  - Simply select the coverage you would like to add
  - REMEMBER, SUPREME PROVIDES
     THE BEST COVERAGE AND VALUE

| Enroll Coverage                                                                                                    |                   |                                                                                                    |                   |
|----------------------------------------------------------------------------------------------------|-------------------|----------------------------------------------------------------------------------------------------|-------------------|
| Lookup Address                                                                                                    | Property Details  | Choose Coverages                                                                                                    | Confirmation      |
| Choosing coverages to protect your cl<br>optional coverages to protect addition                                                                                                    |                   | r choose a home warranty service agreen<br>i.                                                                                                  | nent, then choose |
| SUPREME COVERAGE     BEST VALUE  Price: Product: Coverages Include:                                                                                                    | but will lower yo | <b>ce Fee</b><br>r service fee will raise your annual pa<br>rur one-time service fee to \$75. A ser<br>h service request to diagnose, fix or r | vice fee is       |
| Av5K - AC and Heat Pump<br>Supreme Included<br>Av5K - Appliances<br>Av5K - Electrical, etc.<br>Supreme Included<br>Av5K - Heating Supreme<br>Included<br>Av5K - Plumbing Supreme<br>Included | Wet Bar Refrige   | I Refrigerator<br>gerator, Bullt-In Wine Cooler, Freesta<br>rator (sold separately): INCLUDED: Al<br>ooling operation of the unit including    | Il components     |
| Av5K - Service Guarantee<br>'Even If'<br>Service Fee: \$100.00<br>Download Brochure                                                                                                    | Wet Bar Refrige   | l Refrigerators<br>gerator, Built-In Wine Cooler, Freesta<br>rator (sold separately): INCLUDED: Al<br>ooling operation of the unit including   | ll components     |
| STANDARD COVERAGE     Price:     Product:     Coverages Include:     AvSK - Appliances     AvSK - Appliances     AvSK - Card Heat Pump                                                       | Wet Bar Refrige   | ing Freezer<br>gerator, Built-in Wine Cooler, Freesta<br>rator (sold separately): INCLUDED: Al<br>ooling operation of the unit including       | ll components     |

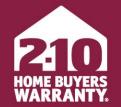

LONG LIVE HAPPY HOMES®

## Make Changes to an Enrollment

Agent Portal

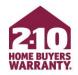

- Agent Portal allows you to quickly and easily edit coverage and update certain details, including (but not limited to):
  - Convert a listing to a closing
  - Add optional coverage
  - Change the closing date
  - Update homeowner information
  - Resend escrow demand or confirmation

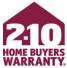

- From Agent Overview, select the property you'd like to make changes for
- If you're converting Seller coverage to Buyer coverage, you can do so from Agent Overview by hovering over the gear icon on the property and selecting Convert to Closing

| 210                       | Your Name                                                                          |                                                                                    |
|---------------------------|------------------------------------------------------------------------------------|------------------------------------------------------------------------------------|
| LONG LIVE HAPPY HOMES'    | Agent Overview                                                                     | My Marketing Tools                                                                 |
| YOUR NAME                 | ÷                                                                                  |                                                                                    |
| 🕈 номе                    | Enroll A Home<br>Warranty Service<br>Agreement                                     |                                                                                    |
| ENROLL COVERAGE           |                                                                                    |                                                                                    |
|                           | Most Recent Listings 2 listings                                                    |                                                                                    |
| LIVE FAQS                 | 123 Main Street                                                                    | 456 Park Avenue                                                                    |
| SIGN OUT                  | Anytown, ST 12345                                                                  | Anytown, ST 12345                                                                  |
| 2-10 HOME BUYERS WARRANTY | Contract Number: 9008086<br>Type: Listing<br>Status: Pending<br>Expires: 1/16/2018 | Contract Number: 5555555<br>Type: Listing<br>Status: Pending<br>Expires: 6/27/2017 |
| ABOUT US                  | Expires: 1/10/2018                                                                 |                                                                                    |
| CONTACT US                | View All Listings                                                                  |                                                                                    |
| 2-10 HBW BLOG             |                                                                                    |                                                                                    |

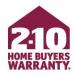

- Add additional coverage options by selecting +View Available Optional Coverages then selecting Add
- Change homeowner information by selecting *Edit* where available
- REMEMBER TO PROVIDE THE HOMEOWNER'S EMAIL ADDRESS FOR THE BEST CUSTOMER EXPERIENCE!

| Purchased Optio                                            | onal Coverages                                                                                                    |
|------------------------------------------------------------|----------------------------------------------------------------------------------------------------|
| No optional co                                             | overages purchased                                                                                                    |
| - Hide Availab                                             | ble Optional Coverages                                                                                                    |
|                                                            |                                                                                                    |
| Available Option                                           | nal Coverages                                                                                                    |
| Add INCL<br>wate                                           | Conditioning & Heat Pump (Seller) - \$70.00<br>.UDED, UP TO TWO SYSTEMS: Centrally ducted refrigeration systems, including heat pumps. Geothermal and<br>er source system. Evaporative coolers and built-in electric wall units. Thermostats. Ductwork, modification of<br>num when necessary to effect an eligible repair. Crane cost. Upgrades to main More |
| Property Details                                           |                                                                                                    |
| Address<br>123 Main St<br>Homeowner 1<br>Cedit<br>Jane Doe | treet, Anytown, ST 12345<br>Homeowner 2<br>Add/Edit                                                                                                    |

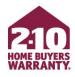

- Actions at the bottom of the page:
  - Resend Confirmation Email
  - Resend Escrow Demand
  - Download Service Agreement

| Agent Details                                |                                                                                              |
|----------------------------------------------|----------------------------------------------------------------------------------------------|
| Name                                         | Phone Number                                                                                 |
| Your Name                                    | 555.555.5555                                                                                 |
| Email Address                                | Office Name                                                                                  |
| name@email.com                               | Company Name                                                                                 |
| Totals, Taxes and Fees                       |                                                                                              |
| Base Service Agreement                       | Optional Coverages                                                                           |
| \$x.xx                                       |                                                                                              |
| Sales Tax                                    |                                                                                              |
| \$x.xx                                       |                                                                                              |
| Closing Product                              | Closing Product Cost                                                                         |
|                                              | \$x.xx                                                                                       |
| Closing Tax                                  | Grand Total                                                                                  |
| \$x.xx                                       | (DUE AT CLOSING) \$xxx.xx                                                                    |
|                                              | Listing Cost + Closing Costs due at closing. Please call<br>800.795.9595 with any questions. |
|                                              | 5.1                                                                                          |
|                                              |                                                                                              |
| Alerts                                       |                                                                                              |
| No alerts were found for this service agreer | nent                                                                                         |
| in and the second for this service upreen    |                                                                                              |
|                                              |                                                                                              |
| Resend Confirmation Email Resend E           | scrow Demand Download Service Agreement Finished                                             |

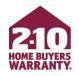

- If you have Seller coverage that you would like to convert to Buyer coverage, click *Convert To Closing* 
  - This will take you through the closing enrollment process

| Print Finished Convert To Closing | Service Agreement Confirmation |
|-----------------------------------|--------------------------------|
|                                   | Contract Details               |
| Тур                               | Contract Number                |
|                                   | 123456789                      |
| Service Agreement Produc          | Status                         |
|                                   | Pending                        |
|                                   | Listing Cost                   |
|                                   | \$0.00                         |
| Expiration Dat                    | Effective Date                 |
| xx/xx/xxx                         | xx/xx/xxxx                     |

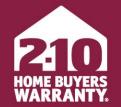

LONG LIVE HAPPY HOMES<sup>®</sup>

# Accessing, Personalizing, & Ordering Marketing Materials Agent Portal

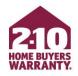

- Agent Portal provides access to a library of free, customizable marketing tools to help you promote and grow your business, including:
  - Maintenance Manual
  - Monthly homeowner-facing newsletters
  - Open house tool kit and checklist
  - Service Agreements

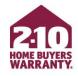

### Access

- You can find Marketing Materials for Agents under the *My Marketing Tools* tab
- Download materials by clicking the *Download* button for the item you'd like

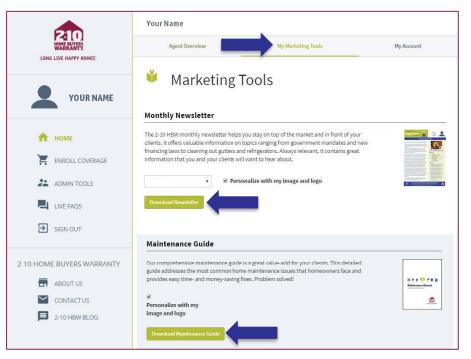

### Personalize

You can add your photo, logo, and contact information to the monthly homeowner-facing newsletters and the Maintenance Manual

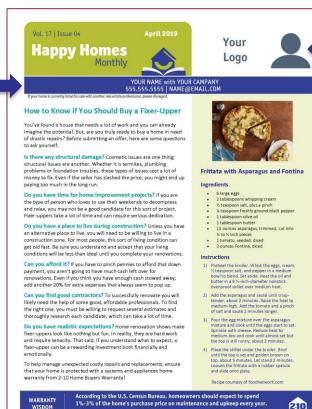

A Home Warranty Service Agreement from 2-10 Home Buyers Warranty gives homeowners

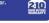

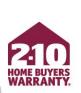

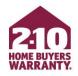

### Personalize

- To Personalize, upload your photo and logo from the *My Account* tab
- Under Personalize Your Portal Experience select Browse For Image for both your photo and logo

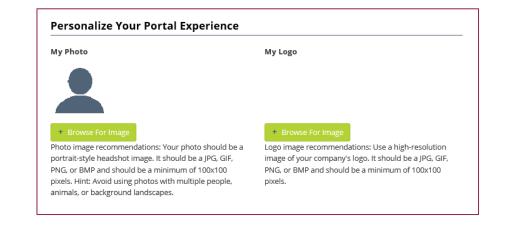

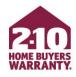

### Personalize

 Before downloading the newsletter or Maintenance Manual, be sure to select *Personalize with my image* and logo

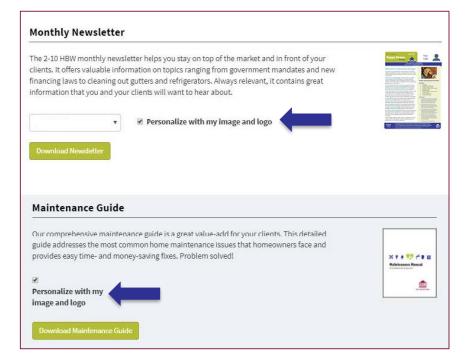

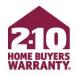

### Ordering Service Agreement Brochures

- At the bottom of the page, find Order Service Agreement Brochures
- Select the product and quantity you want
- Enter your shipping information
- Select Submit Brochure Order

#### Order Service Agreement Brochures

Need additional copies of the brochure available in your area? Let us know and we'll send you our current contract, which offers the most comprehensive coverage at the best price.

| Quantity         | Brochure Proc  | luct |
|------------------|----------------|------|
| 25               | <b>T</b>       | v    |
| Office Name      | Attention      |      |
| Office Address 1 | Office Address | 5 2  |
| City             | State          | Zip  |

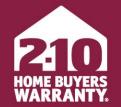

LONG LIVE HAPPY HOMES®

## **Super User**

Agent Portal

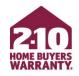

- Agent Portal includes powerful admin tools that make it easy for support teams within an office to better manage their business:
  - Enroll on behalf of agents
  - Track and update coverage
  - Order free marketing materials
  - Resend invoices on an agent's behalf

\*To set up Super User functionality, please call Agent Services at 800.795.9595 for verification assistance.

 Once Agent Services can verify you and enables Admin Tools for your account, you can access by selecting Admin Tools in the left-hand menu.

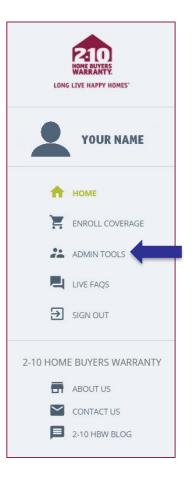

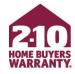

• Select *Super User* on the Agent Portal *Admin Tools* page

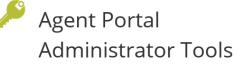

Finished

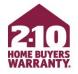

Admin Tools allow our Agent Portal users with an administrator role the ability to perform a handful of supervisory tasks and reporting/searching tools. Please contact the Agent Services Team for assistance with your administrator account if you seem to be missing functionality from this page.

#### Super User

💒 Super User

Super User allows you to select an agent in your organization and perform any of Agent Portal's functions on their behalf. Enroll service agreements, change their password, view their service agreements, download their marketing tools. Anything they can do, you can do.

#### Super User Summary

📋 Super User Summary

Super User Summary allows you to find service agreements that you've enrolled for other individuals and yourself. You can search the list of service agreements to quickly and easily view a summary of your activity.

#### **Client Dashboard**

🔛 Client Dashboard

Client Dashboard is an easy-to-use searchable and filterable table containing your clients and details about their 2-10 service agreements.

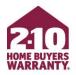

- Enter the information for the agent you're acting as
- You must have this information to properly enroll as a Super User
- IMPORTANT! Do not enroll under yourself or your company if you are not the agent associated with the transaction

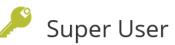

As a Super User, you can enroll warranties on behalf of a requesting agent associated with the transaction. **Do not enroll under yourself, or your company,** if you are not the agent associated with the transaction. First, search for the appropriate agent, then make the enrollment under their name. Super Users are also able to change account passwords, view service agreements and download marketing tools on behalf of the agent you select.

| Agent First Name | Agent Last Name | Agent State | ~ | Search |  |
|------------------|-----------------|-------------|---|--------|--|
|                  |                 |             |   |        |  |
|                  |                 |             |   |        |  |

#### P210 HOME BUYERS WARRANTY.

# **Super User**

- A final notice will appear to confirm that you are entering Super User mode and acting as someone else
- When ready, select *I Understand*
- You can now use all the functionality of Agent Portal **on behalf of** the agent you are acting as, including enrolling coverage, adding options, and more

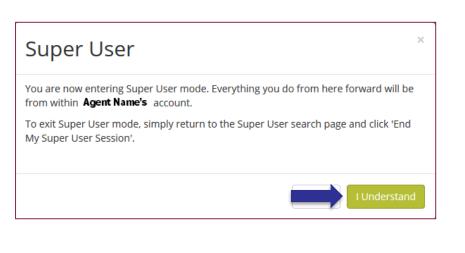

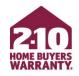

# Title Company/Settlement Services Users

- If you are a title company or settlement service user:
  - You will be automatically directed to Super User mode upon logging in
  - If you are not in Super User mode, a warning will appear and advise you to enroll through Super User mode as the agent associated with the transaction
- **REMEMBER!** Everything you do in Super User mode will be on that agent's behalf, so please use caution

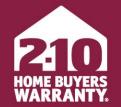

LONG LIVE HAPPY HOMES®

# **Enjoy Agent Portal!**

### Still have questions? Call 800.795.9595